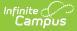

## **Establish Test Requirements**

Last Modified on 10/22/2022 9:32 am CDT

Best Practices | Test Requirements Editor | Establish Test Requirements

**PATH:** *Program Admin > Programs > Graduation Programs > Selected Program > Test Requirements* 

Specific tests that students are required to pass can be aligned to a Graduation Program through the Test Requirements tool. In order to apply Test Requirements, the user must have the Test Code or State Code for the test that is being applied.

For each assessment attached to a specific program, results and passing scores must be defined on the Test Editor. This information displays on the student's Grad Progress tab and the Graduation Progress section on the Campus Portal.

If you are using the Multiple Year Academic Planning functionality, see the **Best Practices** section below.

| finite<br>Campus                                                                                                    |                                    |                    |                                |                             |
|----------------------------------------------------------------------------------------------------|------------------------------------|--------------------|--------------------------------|-----------------------------|
| ear 19-20 - Sch                                                                                                    | ool High School 🗸                  |                    |                                |                             |
| Graduation Programs                                                                                                    | Academic Programs                  | Programs Program S | essions                        |                             |
| 🕒 Save  🕀 New                                                                                                    |                                    |                    |                                |                             |
| Show District Programs                                                                                                    |                                    |                    |                                |                             |
| Graduation Programs  SME Grad Program  Credit Requirements  Course Requirements  Academic Program Requirements  GRA Requirements  Course Plan Template  Test Requirements |                                    |                    |                                |                             |
| Test Requirements Detai<br>*Requirement Description                                                                                                    | - SME Grad Program<br>Test Code(s) | State Code(s)      | Subject *Evaluation Mode       | Min Raw Min Scale Count Seg |
| <ul> <li>1 instance of a score at<br/>for state <u>ELA</u></li> </ul>                                                                                                    |                                    |                    | Preview One score at or above  |                             |
| 2 instances of passing s<br>state Math assessment.                                                                                                    | cores for                          | 123                | Preview Count of passing tests | v 2                         |
| 1 passing score for Bas<br>Standards in Reading                                                                                                    | ic BST                             |                    | Preview One score at or above  | ✓ 1 9999                    |
| Add TestRequirement                                                                                                    |                                    |                    |                                |                             |
|                                                                                                    |                                    |                    |                                |                             |

Graduation Program Test Requirements

### **Best Practices**

• The Requirements Description field should provide a meaningful message for the portal user. Suggestions would be to include Assessment full name (Test name).

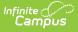

• Result codes and passing/failing results should be entered for each test. See the Test Setup article for more information.

#### **Wildcard Symbols**

Wildcard symbols can be used when entering course numbers for Course Requirements, test codes and state codes on Test Requirements, and when entering courses and tests on Compound Requirements. The examples below use the Course Requirements as the starting place; adapt these situations for the tool for which you are entering values.

Using wildcard symbols can reduce the amount of time spent setting up the requirements. While Campus allows use of several other wildcard search options (noted on the Searching in Campus article), for Academic Planning, only the following an be used:

- % (percent) matches any 0 (zero) or more characters
- \_ (underscore) matches any 1 character
- [abc] (brackets) matches any of a, b, or c
- ! (exclamation point) excludes characters

The table below lists some examples of what occurs when using these wildcard symbols.

| Wildcard<br>Option | Course<br>Requirement                                                                                                    | Entered<br>Transcripts/<br>Course<br>Numbers<br>Value | Image | Notes                                                                                                    |
|--------------------|----------------------------------------------------------------------------------------------------|-------------------------------------------------------|-------|----------------------------------------------------------------------------------------------------|
| Percent            | Student needs to<br>complete one<br>course from list of<br>courses 0000-0009                                                      | 000%                                                  |       | This is a simple example, but<br>using the percent option can be<br>adapted to a variety of<br>situations.<br>Instead of using the percent at<br>the end of a value, it could be<br>used in the middle of a value,<br>like 00%0. This returns courses<br>that begin with 00 and end with<br>0. |
| Underscore         | Student needs to<br>complete one<br>course from list of<br>courses 0000-0009,<br>0000-0090 or any<br>course that ends<br>with 00. | 000 00_0,<br>00                                       |       | This example returns any courses that end with any value (000_), have any value as the third digit (00_0), and begins with any two values but ends with two zeros (00).                                                                                                    |

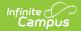

| Wildcard<br>Option   | Course<br>Requirement                                                                              | Entered<br>Transcripts/<br>Course<br>Numbers<br>Value | Image | Notes                                                                                                    |
|----------------------|----------------------------------------------------------------------------------------------------|-------------------------------------------------------|-------|----------------------------------------------------------------------------------------------------|
| Brackets             | Student needs to<br>complete one<br>course from list of<br>courses 0000-0004.                      | 000[01234]                                            |       | Using brackets returns a range<br>of possible characters. This<br>option is best when the desired<br>results do not necessarily follow<br>a pattern, Entering 1[123]<br>returns courses that begin with<br>11, 12, 13, etc. |
| Exclamation<br>Point | Student needs to<br>complete one<br>course from a list of<br>courses, but not a<br>certain course. | 1,‼1003                                               |       | Using the exclamation does NOT<br>return the value it precedes. In<br>this example, the student is<br>required to take a course in the<br>1000 range, but NOT course<br>1003.                                               |

# **Test Requirements Editor**

| Field                                  | Description                                                                                                    |
|----------------------------------------|----------------------------------------------------------------------------------------------------|
| Test<br>Requirements<br>Instructions   | This collapsible text provides information on how to enter the Test<br>Requirements. The editor displays with the text expanded, but click the<br>plus/minus sign to collapse the information and only display the Test<br>Requirements Detail.                                                                                                    |
| Requirement<br>Description<br>Required | Displays a label of the name of the test or a subgroup of tests the student must<br>take to achieve the requirement. This should be a meaningful message so the<br>student (and parents/guardians and counselors) clearly understand the test<br>requirement.                                                                                                    |
| Test Code(s)                           | Displays which Test Codes meet the requirement. A value must be entered in<br>either this field or the State Code field.<br>If a Test Code is entered on the Assessment Setup tab, the same values need<br>to be entered here. Wildcard values can be entered (% or _).<br>Reference the above information in the Best Practices section on using<br>wildcard symbols. See the <b>Wildcard Searching</b> information above for more<br>guidance on using the wildcard symbols. |

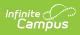

| Field                                 | Description                                                                                                    |  |  |
|---------------------------------------|----------------------------------------------------------------------------------------------------|--|--|
| State Code(s)                         | Displays with State Test Codes meet the requirement. A value must be entered<br>in either this field or the Test Code field.<br>If a State Code is entered on the Assessment Setup tab, the same values need<br>to be entered here. Wildcard values can be entered (% or _). Reference the<br>above information in the Best Practices section on using wildcard symbols. See<br>the <b>Wildcard Searching</b> information above for more guidance on using the<br>wildcard symbols.                                                                                                    |  |  |
| Subject                               | Indicates the area of knowledge this requirement covers. This value matches<br>the Subject selection on the Assessment Setup tab. Options are from the Test<br>Attribute/Dictionary list.                                                                                                    |  |  |
| Preview                               | Displays the matching tests based on the entered test codes, state codes and subject selection.<br>The complete hierarchy of the test displays. For example, if the requirement was for the ACT test and the entered code was ACT%, the preview pop-up lists the main ACT (parent test) and the four sub-categories (child tests) of the ACT. The image below shows a simple Parent/Child hierarchy displays.                                                                                                    |  |  |
| Evaluation<br>Mode<br><i>Required</i> | <ul> <li>Indicates how a student's assessment results affect the completion of the requirement. A test requirement can be set to one of three modes: <ul> <li>Count of Passing Tests</li> <li>One Score At or Above</li> <li>Sum of Scores At or Above</li> </ul> </li> <li>A requirement may be that the student must take and pass at least two state assessments for Science. The Evaluation Mode can be set to Count of Passing Tests, with a Count Value entered as 2.</li> <li>The selection here also determines whether the Minimum Raw Score, Minimum Scale Score and the Count fields require a value.</li> </ul> If a test is taken multiple times, only the highest score is considered. |  |  |

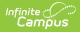

| Field                   | Description                                                                                                    |
|-------------------------|----------------------------------------------------------------------------------------------------|
| Minimum Raw<br>Score    | <ul> <li>Requires a numeric value entered that represents the minimum score needed to pass this requirement, depending on the selected Evaluation Mode. This value overrides a passing score set on the Results on the Assessment Setup.</li> <li>When the Evaluation Mode is set to <i>Count of Passing Tests</i>, this field is disabled.</li> <li>When the Evaluation Mode is set to <i>One Score At or Above</i>, a value must be entered in this field or in the Minimum Scale Score field, depending on which score option is used in the Test Detail.</li> <li>When the Evaluation Mode is set to <i>Sum of Scores At or Above</i>, a value must be entered in this field or in the Minimum Scale Score field, depending on which score option is used in the Test Detail.</li> </ul> |
| Minimum<br>Scale Score  | <ul> <li>Requires a numeric value entered that represents the minimum score needed to pass this requirement, depending on the selected Evaluation Mode. This value overrides a passing score set on the Results on the Assessment Setup.</li> <li>When the Evaluation Mode is set to <i>Count of Passing Tests</i>, this field is disabled.</li> <li>When the Evaluation Mode is set to <i>One Score At or Above</i>, a value must be entered in this field or in the Minimum Raw Score field, depending on which score option is used in the Test Detail.</li> <li>When the Evaluation Mode is set to <i>Sum of Scores At or Above</i>, a value must be entered in this field or in the Minimum Raw Score field, depending on which score option is used in the Test Detail.</li> </ul>     |
| Count                   | <ul> <li>Indicates how many tests are required to pass the requirement depending on the selected Evaluation Mode.</li> <li>When the Evaluation Mode is set to <i>Count of Passing Tests</i>, a value must be entered in this field.</li> <li>When the Evaluation Mode is set to <i>One Score At or Above</i>, this field is disabled.</li> <li>When the Evaluation Mode is set to <i>Sum of Scores At or Above</i>, this field is field is disabled.</li> </ul>                                                                                                    |
| Sequence                | Entered numeric value determines the order in which requirements display on<br>reports, on the portal, etc.) Requirements without a sequence value display<br>first; when entering requirements, assign a sequence value to all requirements<br>or to no requirements.                                                                                                    |
| Add Test<br>Requirement | Adds more rows to the Test Requirements Detail for the selected program.                                                                                                    |

## **Establish Test Requirements**

1. Select the specific Program from the **Program Administration** tree and expand the options.

- 2. Select Test Requirements. A Test Requirements Detail table displays.
- 3. Enter the **Requirement Description** for the program.

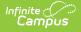

- 4. Enter the **Test Codes** for the program.
- 5. Enter the **State Codes** for the program.
- 6. Enter the **Subject** for the test requirement.
- 7. Click the **Preview** link to verify all appropriate tests are added.
- 8. Select the desired **Evaluation Mode** for the test requirement.
- 9. Enter the Minimum Raw Score for the test requirement, if applicable.
- 10. Enter the **Minimum Scale Score** for the test requirement, if applicable.
- 11. Enter the **Count** for the test requirement, if applicable.
- 12. Enter the **Sequence** value.
- 13. Click the **Add Test Requirement** button to add additional test requirements to the Graduation Program.
- 14. Click the **Save** icon when finished.